## Commodity Transfer from One Location to Another

Last Modified on 03/21/2025 8:04 am CDT

Follow these instructions when the value of the Commodity being transferred is different at the receiving Location than the source Location. The values can often be different due to transportation costs. This illustration is for one Commodity only.

- 1. Add a Commodity Transfer at*Grain / Operations / Commodity Transfers*.
- 2. Enter a Transfer Ref, then select a Commodity and Location for *Source* and *Destination*.

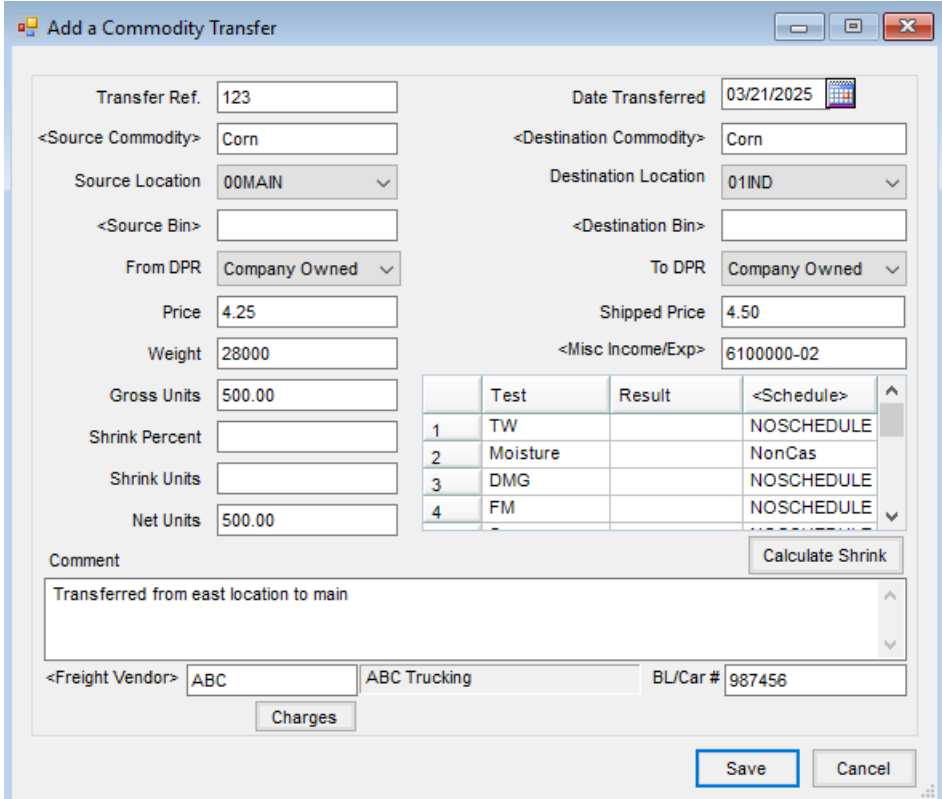

- 3. Enter *Weight* or*Units*. Then enter the *Price* for both Source and Destination. If Source and Destination prices are not the same, double-click in the *Misc Income/Exp* field and select a G/L Account for the price difference.
- 4. Add Grades, *Comments*, *BL/Car #*, and *Freight Vendor* if needed, and**Save**.
- 5. Posting to the appropriate G/L Accounts will occur upon navigating to *Grain Reports / Grain G/L Posting Reports / Commodity Transfer Posting* and posting the transaction.